### **Web Time Entry Via Banner Self Service Training Session Hourly/Student Employees**

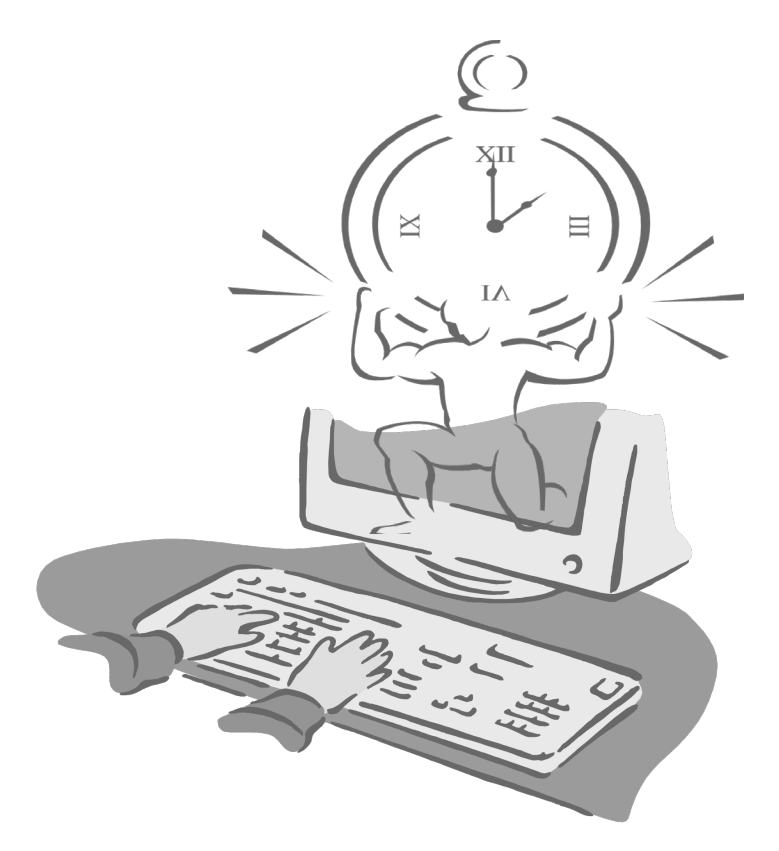

Presented By

**Payroll Office**

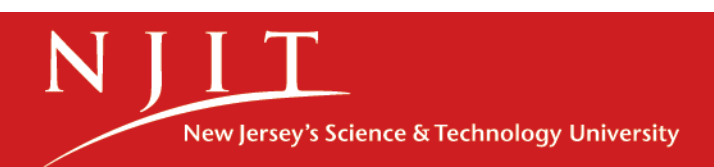

## **Objectives**

At the end of this session you will know how to

- Open your timesheet
- Enter time
- Enter comments
- Adjust your time
- Submit your timesheet

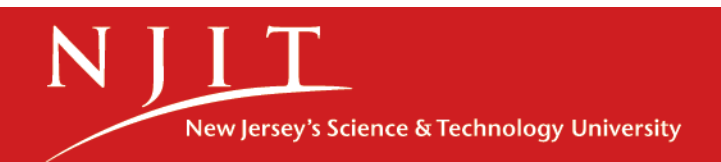

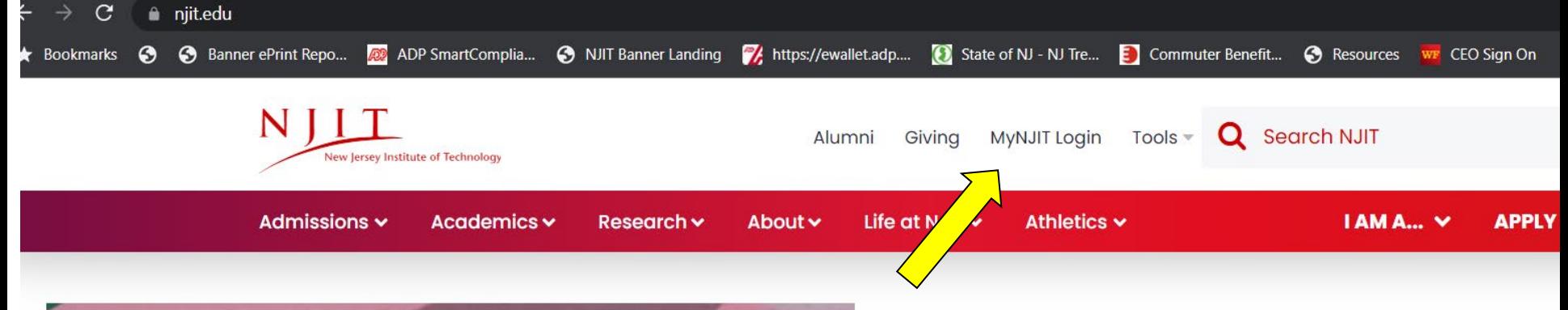

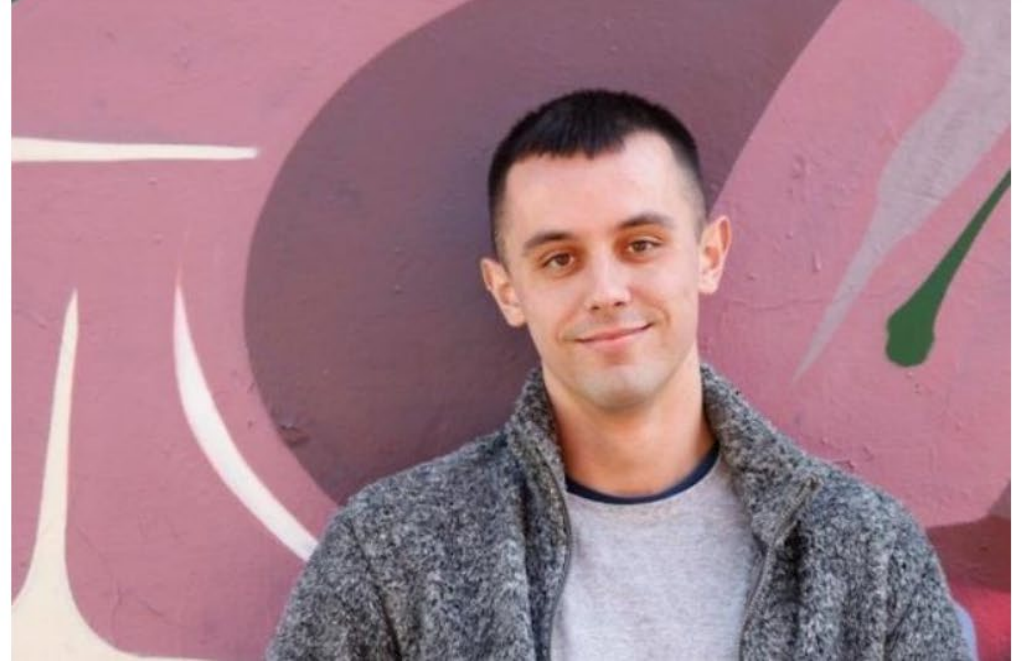

# **Alum's Startup App Offers New<br>Approach to Make Friends** and Date

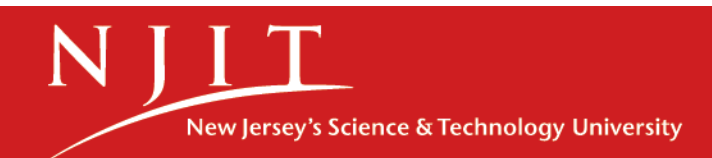

#### COVID-19 Information

NJIT's COVID policies as well as common questions and answers can be found at NJIT's Pandemic Recovery Website.

#### If you are currently experiencing any new or unusual symptoms listed below, regardless of vaccination status, take the following steps:

- 1. Get tested for Covid-19.
- 2. Quarantine until your test result is known.
- 3. If positive, send notification to Covid.notify@njit.edu for further instruction.

#### **COVID-19 Symptoms:**

- Fever or chills
- New or worsening cough
- Shortness of breath or difficulty breathing
- Fatique
- Muscle or body aches
- Headache
- New loss of taste or smell
- Sore throat
- Congestion or runny nose
- Nausea or vomiting
- Diarrhea

For more information, please visit the Pandemic Recovery Website. Reach out to the Office of Campus Health with questions not addressed in the FAQ. Thank you!

#### **UCID**

**Enter your UCID** 

#### **Password**

**Enter your Password** 

Login

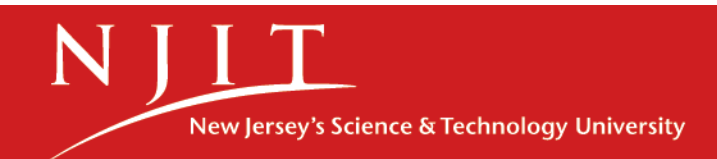

THE EDGE IN KNOWLEDGE

×

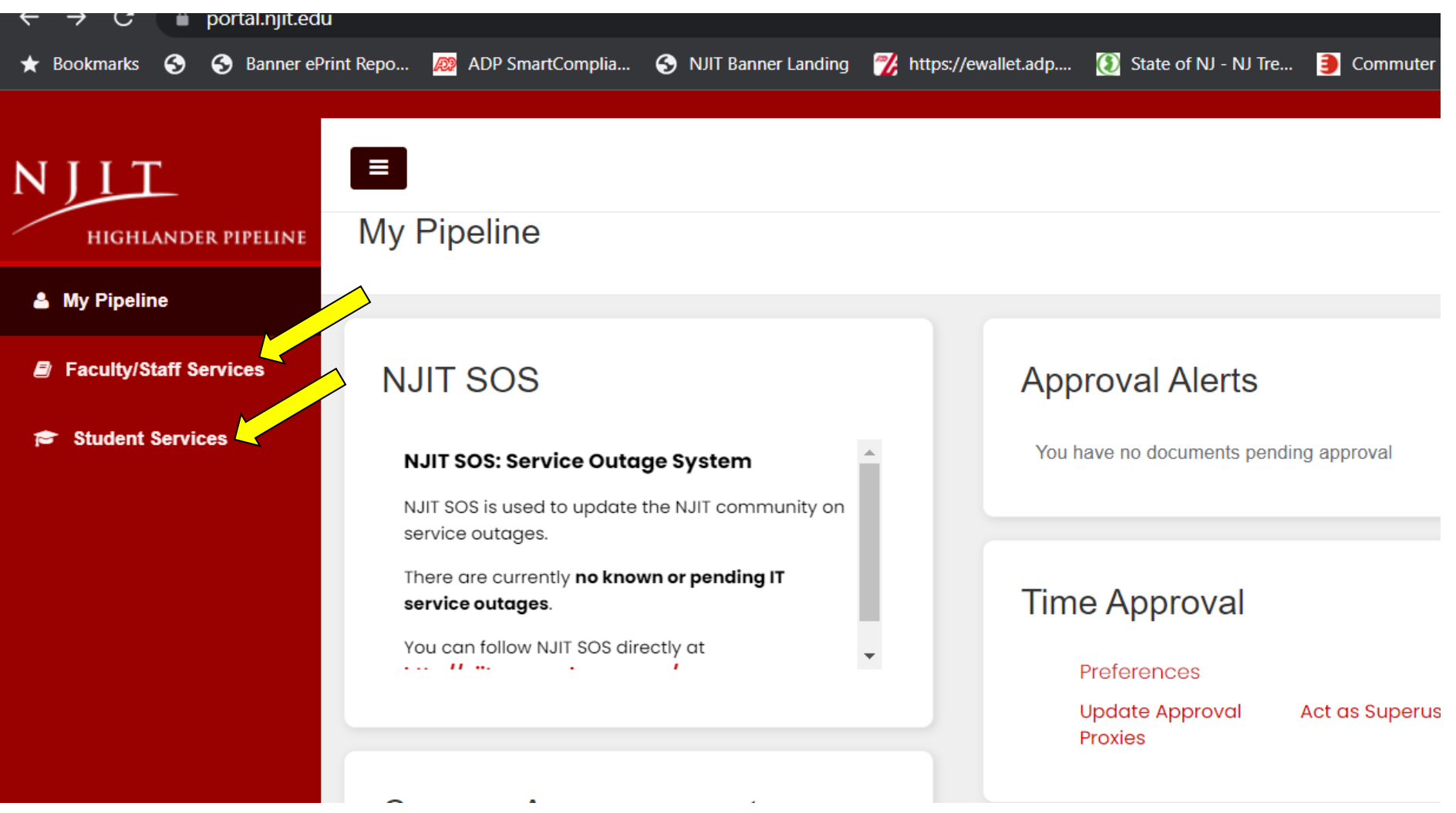

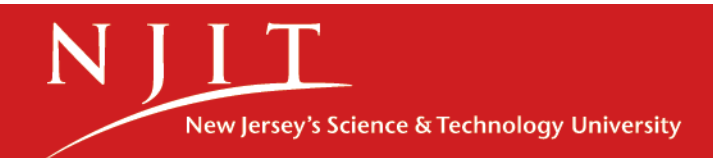

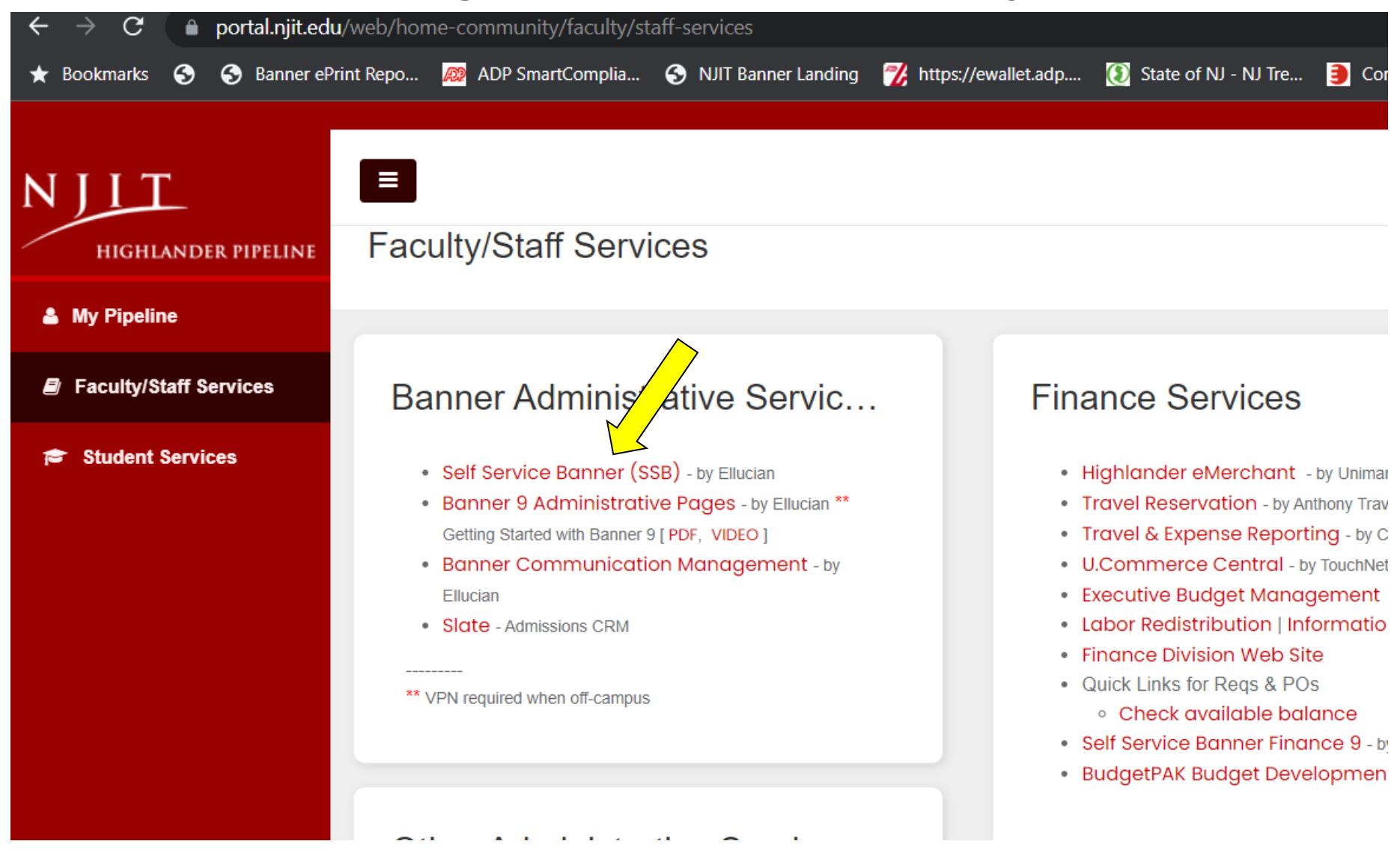

New Jersey's Science & Technology University

## Opening Your Timesheet

### Main Menu

Personal Information View Your Personal Information Student Register for courses, View your academic records, View and pay your bill. **Financial Aid** Apply for Final Aid; View financial aid status and eligibility, accept award offers, and view loan applications. Employee Time sheets, time off, benefits, leave or job data, paystubs, W2 forms, W4 data.

1. Click on the **Employee** link.

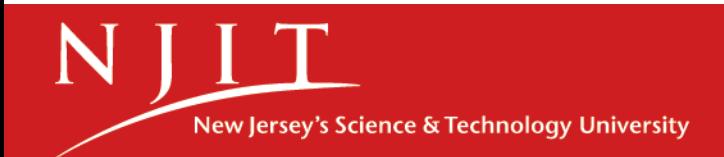

## Opening your timesheet

#### Employee

Welcome to Banner Employee Services

**Ethnicity and Race Survey** 

**Veteran Survey** 

**Disability Survey** 

Hourly/Student Employee Time Input

Salaried Employee Time Input

Pay Information Direct deposit allocation, earnings and deductions history, or pay stubs.

**Tax Forms** W4 information, W2 Form, 1095-C.

Leave Balances

#### Click the Hourly/Student Employee Time Input.  $2.$

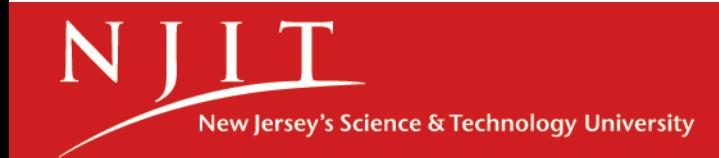

## Opening your timesheet

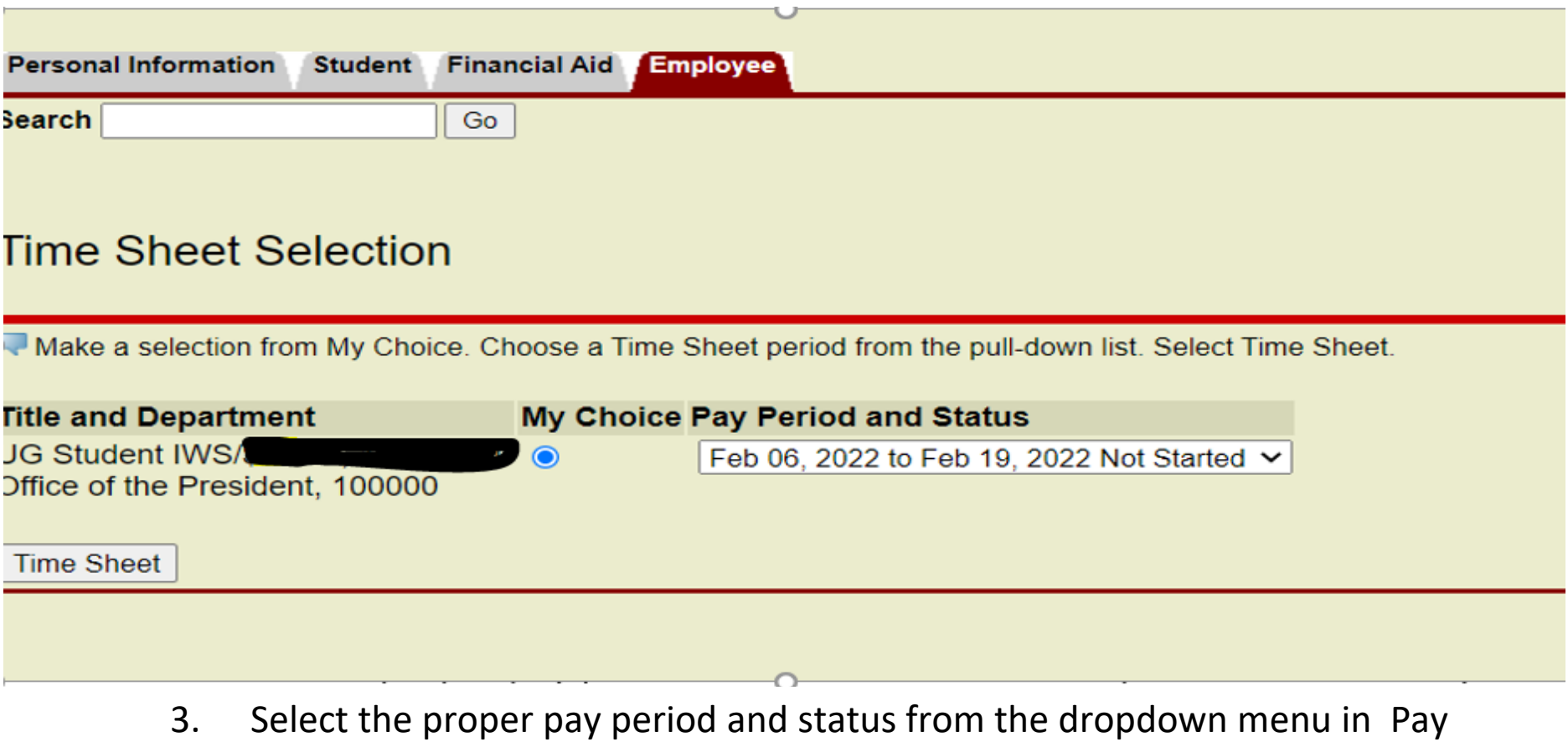

- Period and Status column. *Note: There may be two pay periods available at the same time, please select the correct pay period for entry.*
- 4. Click Time Sheet.

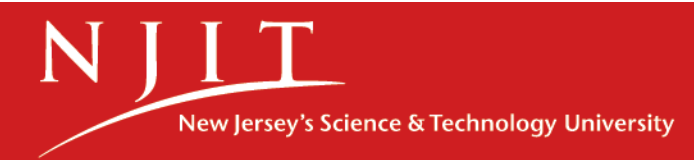

## Entering Hours

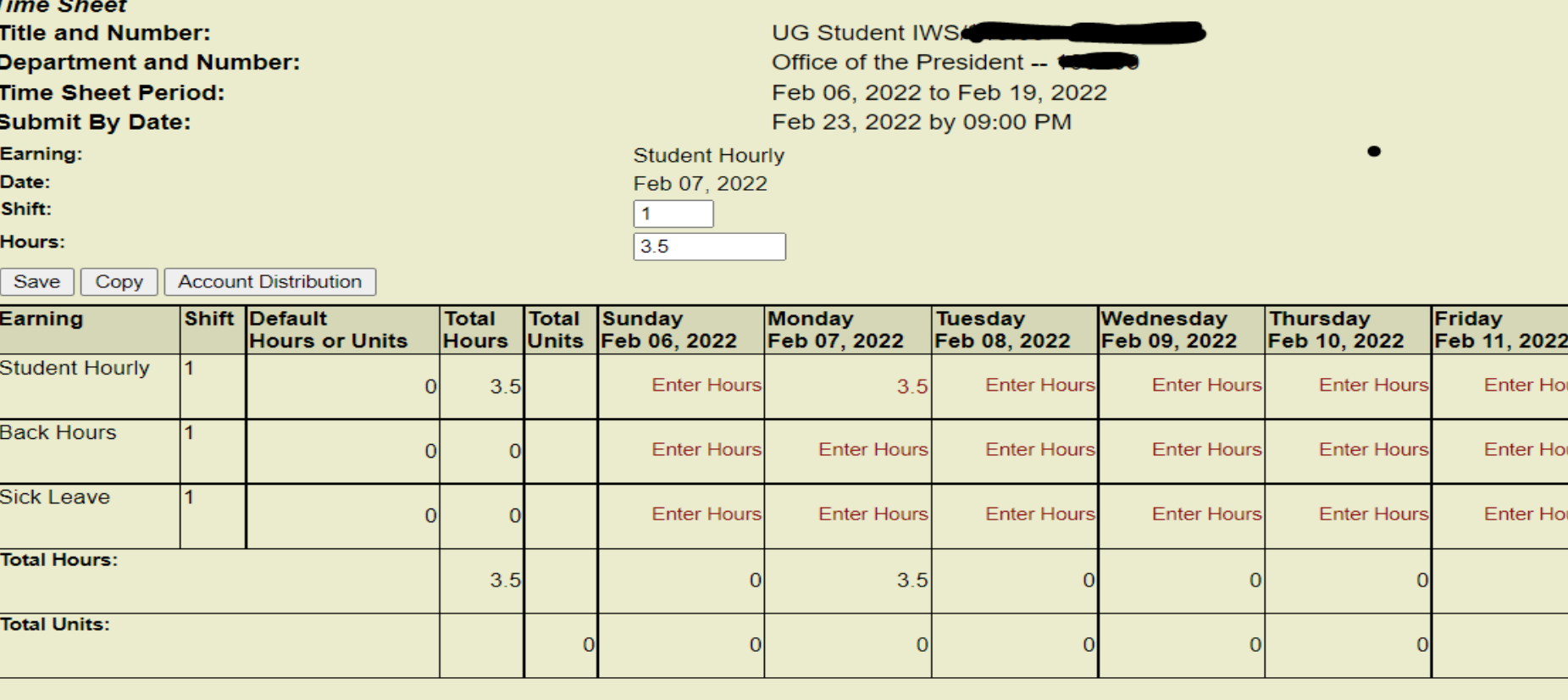

Position Selection | Comments | Preview | Submit for Approval | Restart | Next

- 5. Click on enter hours
- 6. Enter hours in box and "Save"

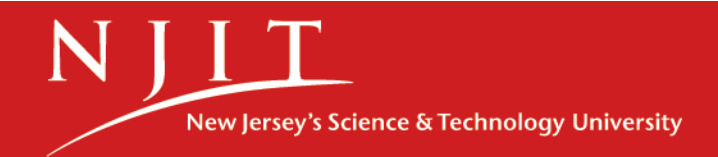

## Submitting Hours

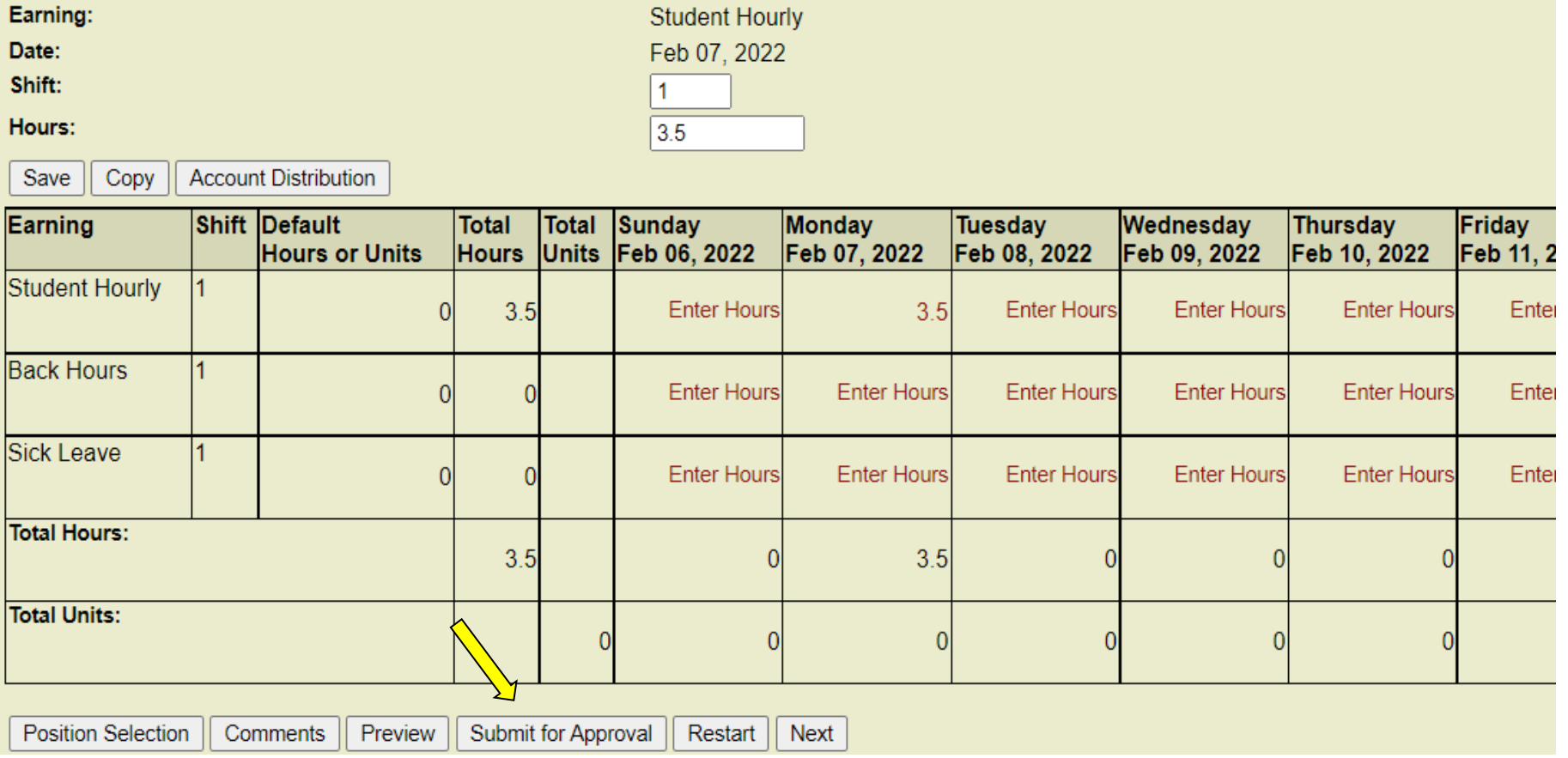

7. Once hours have been entered, click on Submit for Approval

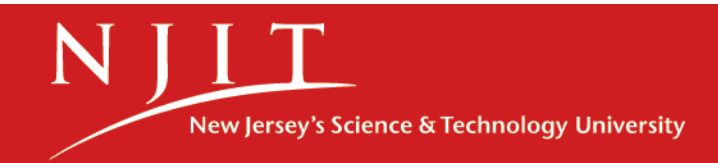

## **Submitted Timesheet**

A Your time sheet was submitted successfully.

**Time Sheet** 

**Title and Number:** 

**Department and Number:** 

**Time Sheet Period:** 

**Submit By Date:** 

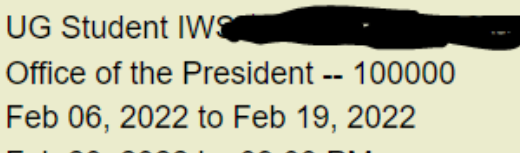

Feb 23, 2022 by 09:00 PM

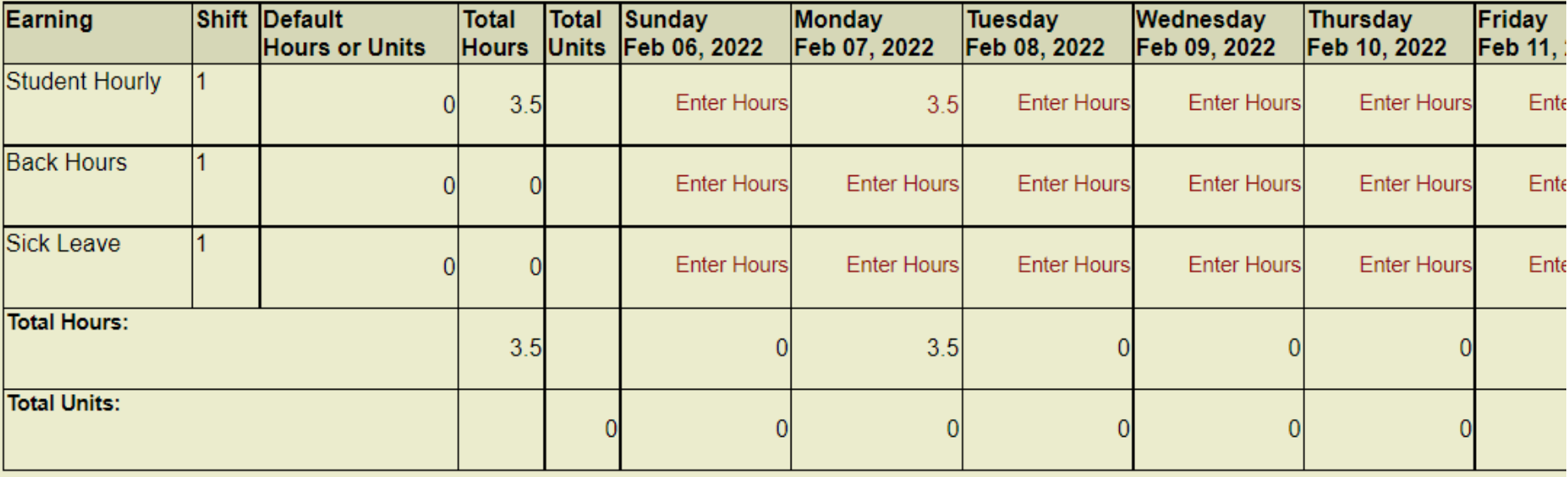

**Position Selection** Comments Preview **Return Time** Next

**CALL A Care Ammonstrat Pro** 

 $V_{\text{out}}$  on Eab  $AC$  0000

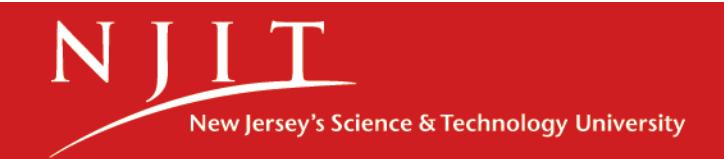

#### Entering Time using the "Copy" feature

If you work the same number of hours each day during a pay period, you can fill out your timesheet just once by copying those hours through to the end of the pay period. (*Note: This is not the recommended practice but is a feature found on the Time entry screen).*

- 1. Click on **Enter Hours** under the appropriate dates.
- 2. In the **Hours** box, enter the number of hours you worked each day this pay period.
- 3. If you worked the same hours each day, you can Click the **Copy** button.
- 4. Check the box next to the "**Copy from date displayed to end of the pay period**" or check the appropriate days.
- 5. If your workweek includes Saturday and/or Sunday, check those boxes, too.
- 6. Click the **Copy** button.
- 7. Look for the verification message that says the hours have been successfully copied.
- 8. Click the **Time sheet** button. The hours have now been copied for all days in the pay period.

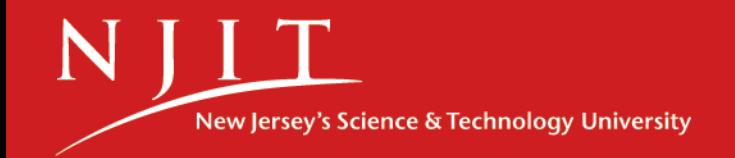

### Adjusting Your Hours

If you've entered wrong hours for a particular day, it can be updated **as long as you have not submitted the Timesheet for approval.**

- 1. Click on the **Hours** for the date(s) that need to be changed
- 2. In the **Hours** box, type the correct number
- 3. Click the **Save** button
- 4. If the time has been submitted for approval, the Approver has the ability to to correct the timesheet.

**Note:** If the Timesheet has been already approved, then the Approver will need to submit a manual timesheet to the Payroll office via **[Payroll@njit.edu](mailto:Payroll@njit.edu)** for any requested changes.

Excel Timesheet can be located on our Payroll Website: [https://www.njit.edu/finance/payroll\\_forms](https://www.njit.edu/finance/payroll_forms)

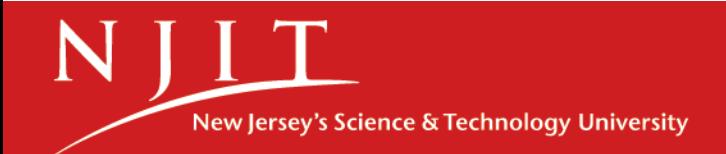

#### Leaving a Comment

You can leave a comment on your time sheet so that your Approver will see it when he or she opens it for approval.

- 1. Click the **Comments** button at the bottom of the time sheet page.
- 2. In the **Comments** box, type your message.
- 3. Click the **Save** button.
- 4. Click the **Previous Menu** button to return to your time sheet.

**Note:** Comments on your time sheet are only visible to you in **Preview** mode.

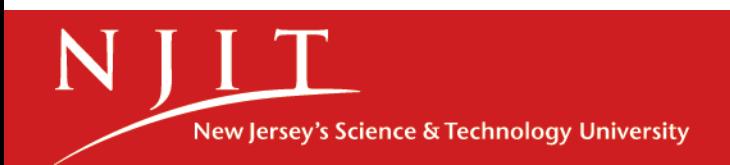

### Submitting Your Timesheet

- 1. Review your timesheet to make sure the days and hours are all correct.
- 2. Click the **Submit for Approval** button at the bottom of your time sheet.

Note: Once you click the '**Submit for Approval'** button, your Timesheet becomes view only and cannot be altered. If time permits you can ask your approver to Return (your Timesheet) for Correction. Once it is returned to you by your Approver, you can make changes and resubmit.

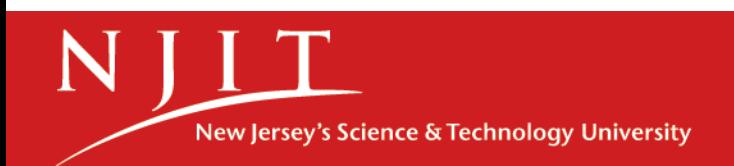

## Time Sheet Statuses

Following are the different statuses that you may/will see during the time input process.

•**NOT STARTED** You have not started your time sheet. It can be opened/started.

•**ERROR** No hours entered. **(Do not submit timesheet with zero hours!!!!)**

•**IN PROGRESS** You are in the process of entering your time for the pay period. It can be opened/edited. **Always submit your total hours before the "Submit by Date".** 

•**PENDING** You submitted your time sheet and it is in the approver's queue waiting to be approved.

- •**RETURNED FOR CORRECTION** Your timesheet is being returned to you for correction. You are **required**  to make corrections and to **resubmit**.
- •**APPROVED** Your time sheet has been approved and ready for Payroll to process. It cannot be edited by you or your approver.

•**COMPLETED** Payroll received and processed your timesheet.

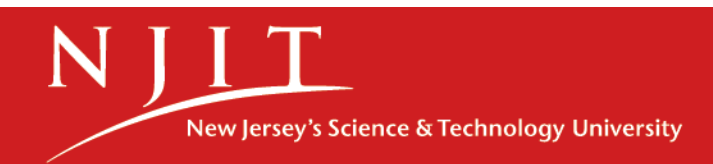

## Questions?

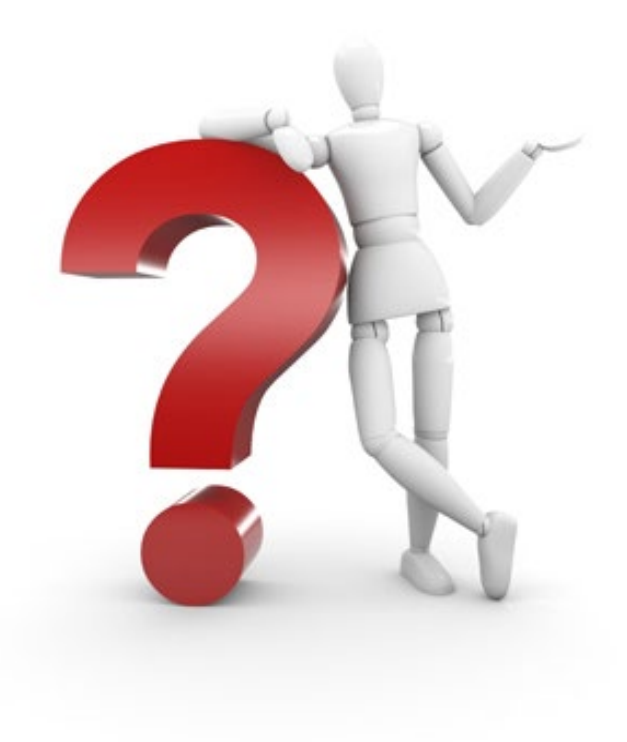

If you have any issues or questions, please contact the Payroll Office at (973) 596-3161, 3167, 3159 or 3160 or email us at payroll@njit.edu.

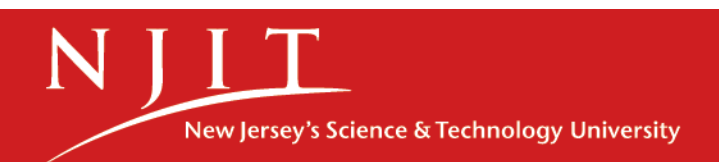